Kurzfassung

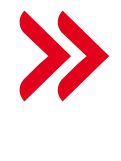

## Welcome Guide für Online und Mobile Banking

## **Voraussetzungen**

**✓** Sie sind bereits HVB Kund:in

- **✓** Sie haben Ihre Online Banking-Zugangsdaten (Direct Banking Nummer und Einstiegs-Passwort). Falls Sie Ihren Zugang noch nicht beantragt haben, tun Sie dies bitte auf [hvb.de/onlinebanking](https://hvb.de/onlinebanking)
- **✓** Sie benötigen ein Smartphone (iOS /Android) mit aktueller Systemsoftware, mindestens iOS 13 oder Android 7.0

## **Begriffserklärungen**

**Direct Banking Nummer:** Ihre Direct Banking Nummer erhalten Sie im Rahmen Ihrer Online Banking Anmeldung. Diese 10-stellige Nummer beinhaltet 4 zufällige Ziffern sowie Ihr Geburtsdatum.

**Passwort (Direct Banking PIN):** Ihr Einstiegs-Passwort bekommen Sie bei der Registrierung für das Online Banking. Es besteht aus 5 Ziffern und muss nach der Erstanmeldung auf ein persönlich gewähltes Passwort geändert werden.

**appTAN-PIN:** Bei der Einrichtung des appTAN-Verfahrens legen Sie Ihre persönliche appTAN PIN auf Ihrem Smartphone selbst fest. Die appTAN-PIN ist eine gleichbleibende 6- bis10-stellige Nummer, die Sie z.B. für die Freigabe von Überweisungen benötigen.

## **Schritt 1: HVB Online Banking am PC einrichten**

**Online Banking schon eingerichtet? D** Dann einfach weiter mit Schritt 3.

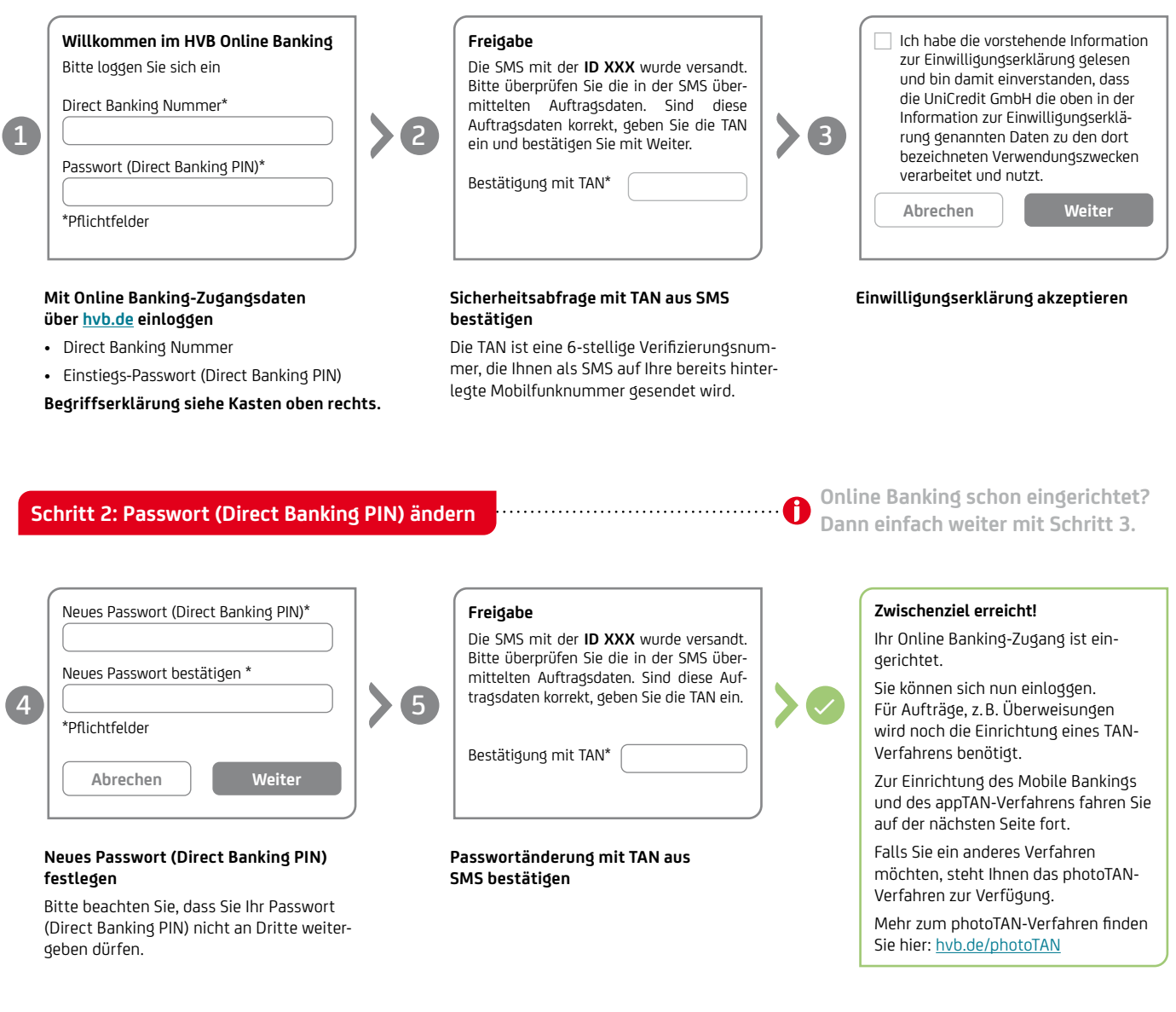

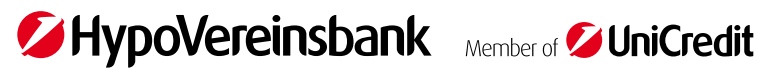

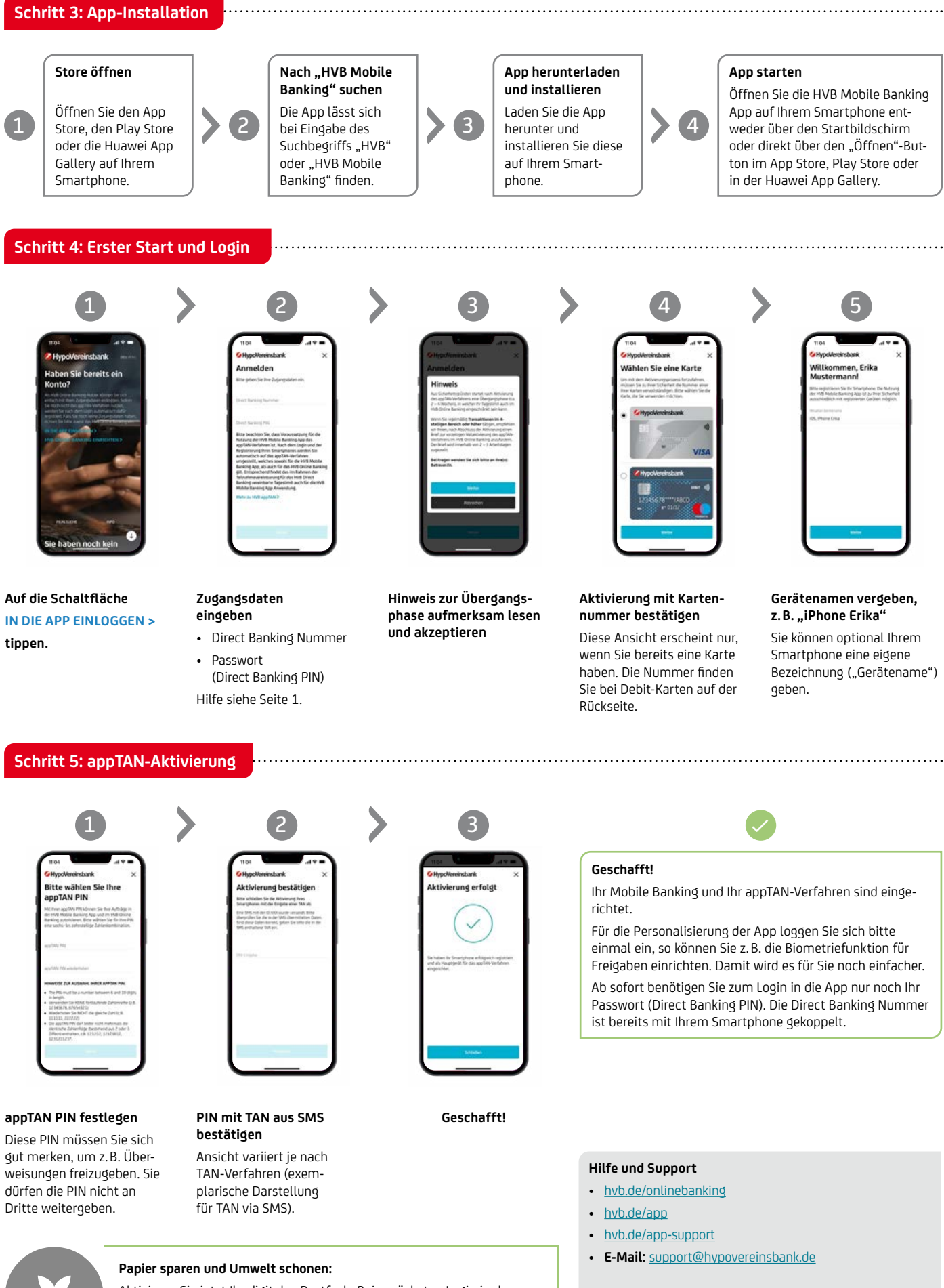

Aktivieren Sie jetzt Ihr digitales Postfach. Beim nächsten Login in das Online Banking (über www.hvb.de) erscheint automatisch ein Hinweis dazu. Vielen Dank!

Sie erreichen uns telefonisch unter **089 378-48888** (montags bis freitags von 8 bis 20 Uhr, für Privatkunden zusätzlich samstags von 8 bis 14 Uhr).